# **WINDCRANE Wind Data Download**

### **Log in and select site to download from**

Log in to the WINDCRANE portal at https://user.windcrane.com using your supplied user name and password.

Click on the name of the site that you want to download data from. This displays the list of WINDCRANE devices on that site (there is often only 1 device per site)

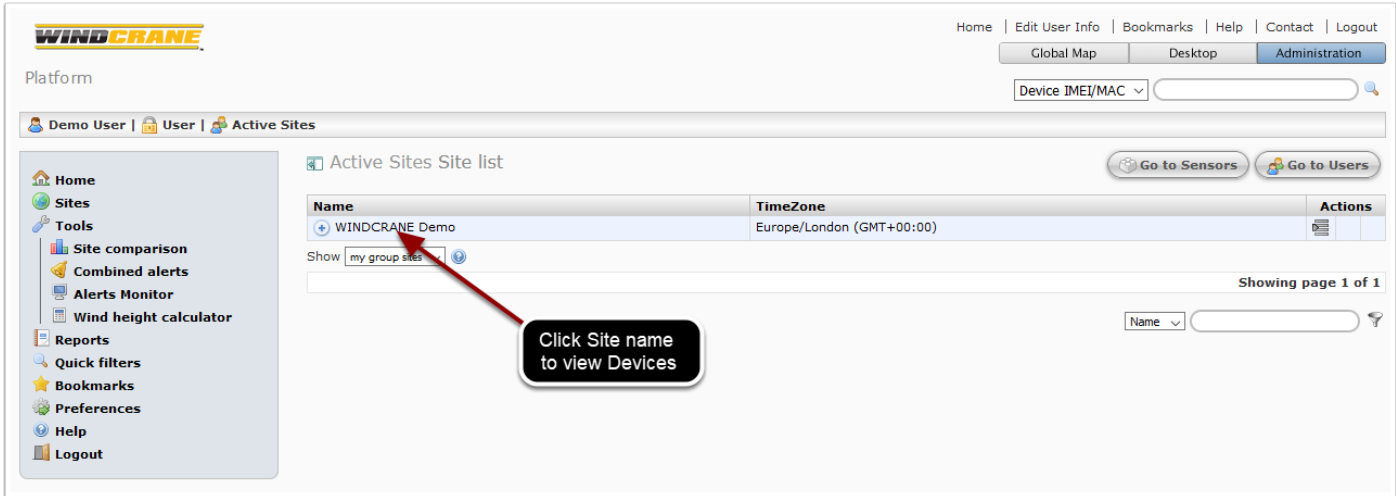

### **Select device to download data from**

Then click on the device name to see the input ports list for the device

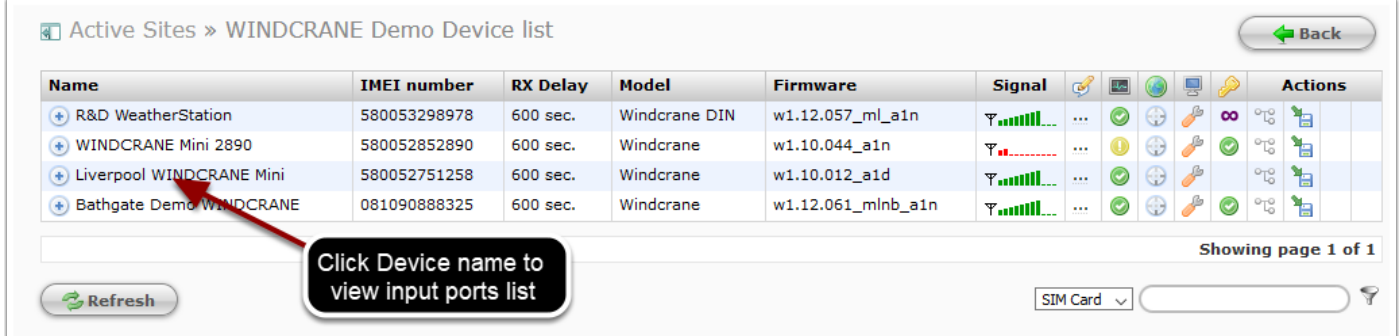

## **Open plot/export page**

Click the bar chart to access the plot and export controls

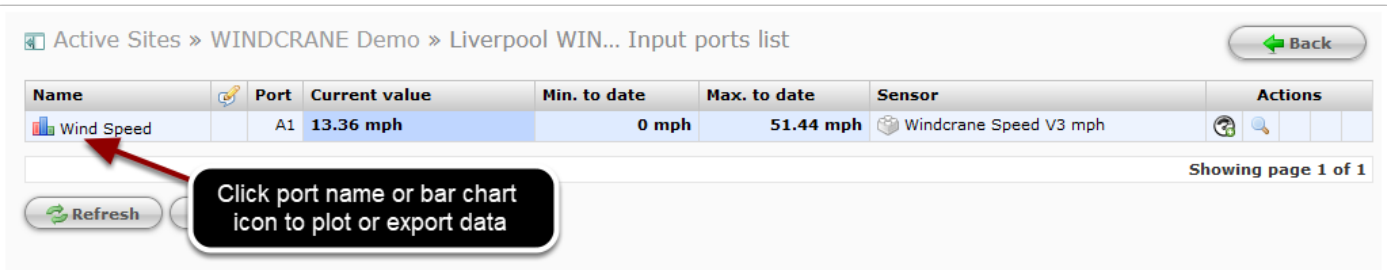

### **Specify desired export parameters and export data**

1. Click the "From date" calendar icon and select the start date using popup calendar controls. Repeat for the "To date".

2. Select 10-minute interval for best time resolution (suitable for smaller date ranges). If you select hour/day etc you will export hourly/daily averaged values (suitable for large date ranges).

3. Click "Export CSV" (or alternatively XLS) to download a file containing all available data for the selected period. Save the file and open in Excel to see all data. Alternatively, click "Plot chart" to update the on-screen chart.

For wind speed data, you will get 3 values: Average, Maximum (gust) and Standard Deviation (variation/turbulence).

For other sensors like temperature or wind direction, you will get 10-minute average values

Repeat the site/device/port navigation and export for each port that you need to export data for (e.g. wind speed and wind direction on each device).

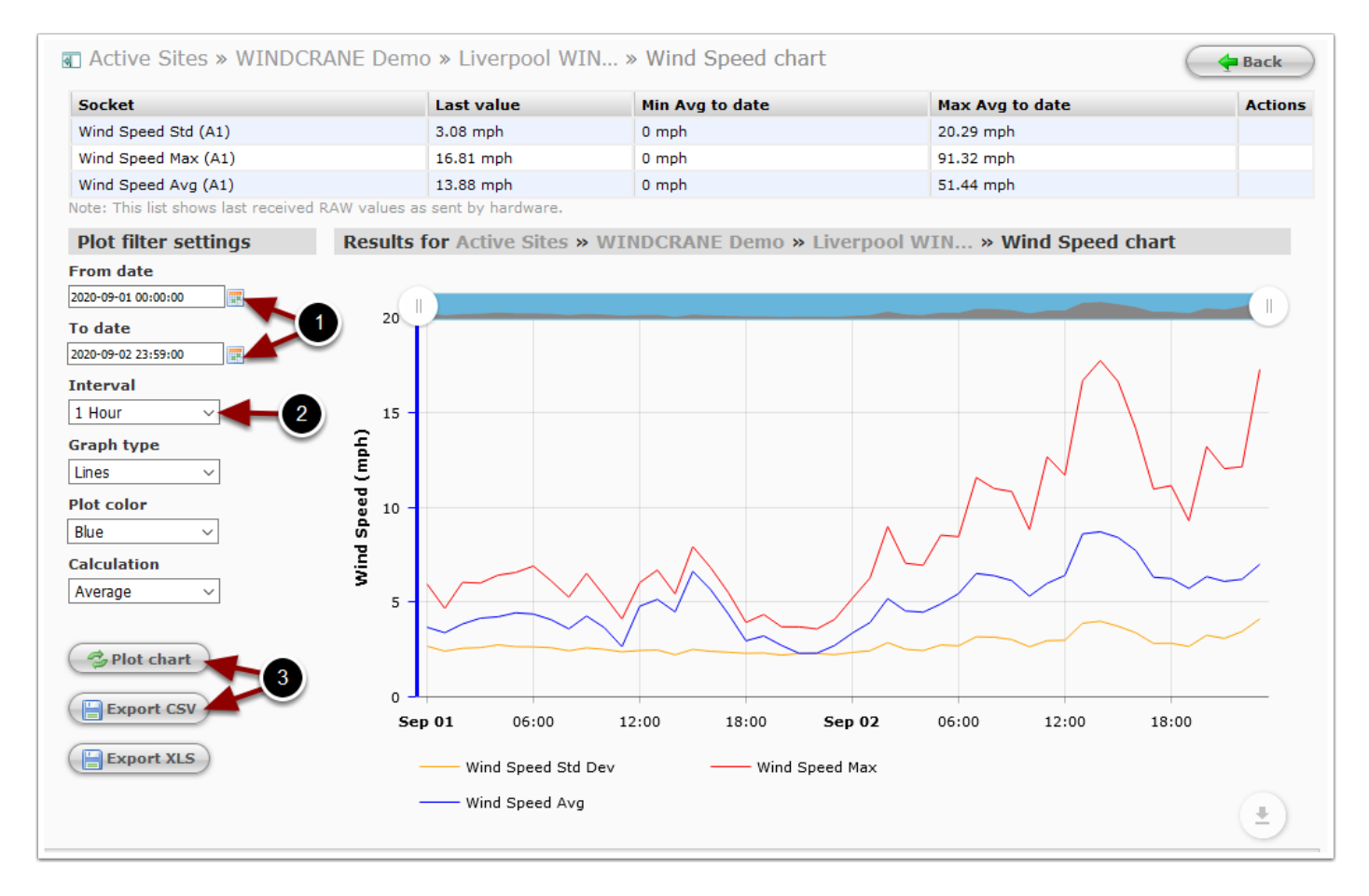

### **Alternatively, use the Chart Wizard to export up to 4 ports in one operation**

If you do not need all 3 wind speed values (i.e. you only need average or max/gust speed ) then you can export multiple channels with the Site Comparison tool.

1. Click the "Site comparison" menu item

2. Specify "To" and "From" dates by clicking on the calendar icons and selecting dates, and choose desired interval

3. Select your Group, then Site, then Device, then Port (aka Socket) for Plot 1. For wind speed data, select either "Average" or "Maximum" to get average or max/gust data.

4. Set up Plot 2 in the same way, or copy the settings to the next plot by clicking the green arrow, and ensure the plot is enabled. Repeat for other plots if required.

5. Click Export CSV (or XLS) to download a file containing all available data for the selected period. Alternatively, click "Plot chart" to plot a chart on screen.

Repeat for each device that you need to export data for.

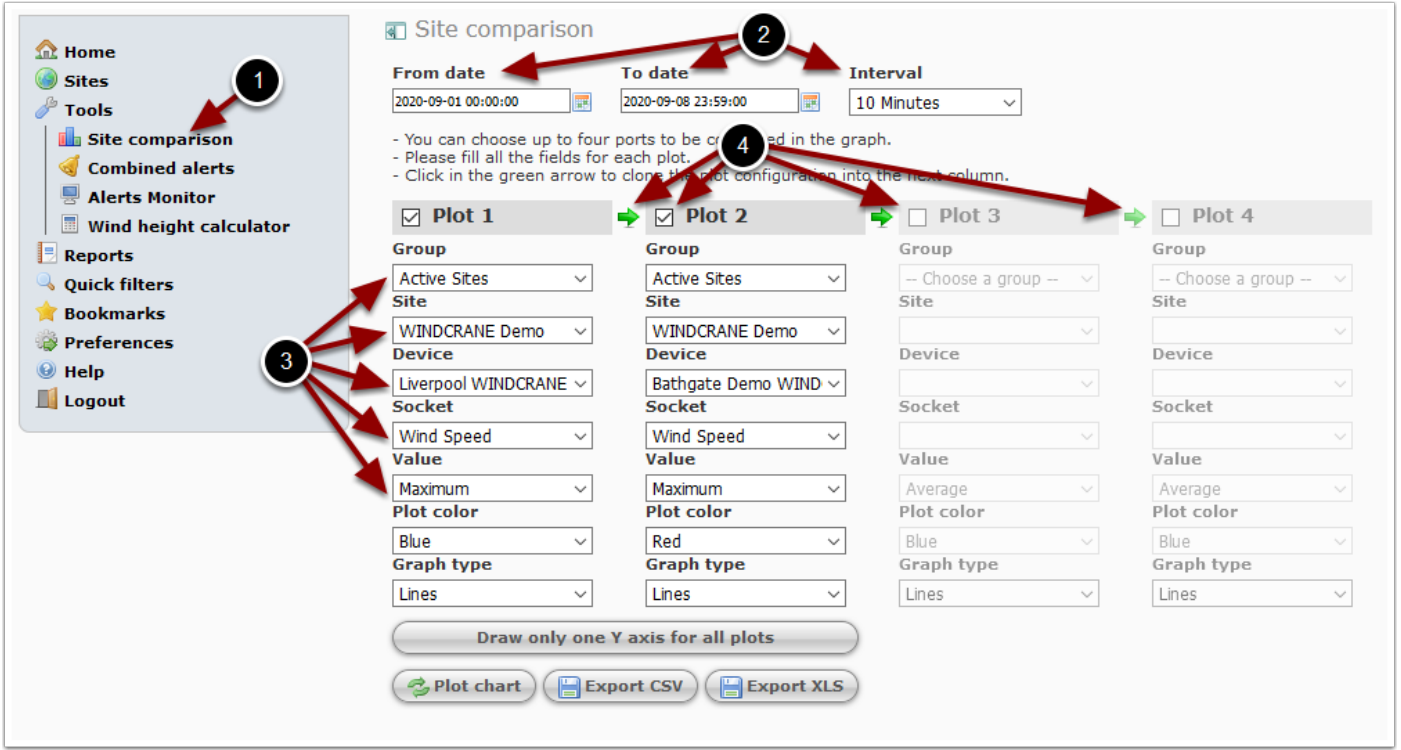